作成日: 2020/7/1

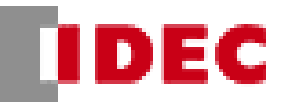

# **3.マットスイッチ オーダーシート**

**3-1. 製品タイプを選択して下さい。**

選択していない場合、"上記選択してください"とエラー 表記が出ます。二つ以上選択されている場合、"上記 一つだけ選択してください"とエラー表記が出ます。

(オーダーシート上でどこか一つでもエラー表記が出て いる場合、形番に反映されないので注意してくださ い)

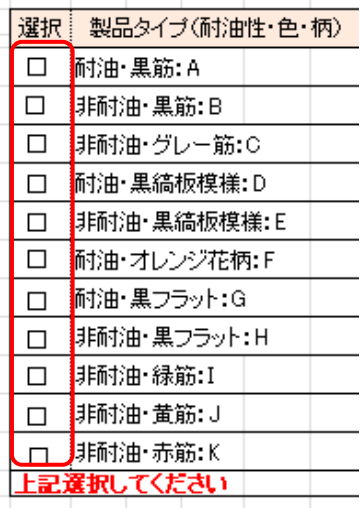

## **3-2. 選択した製品タイプと同じ行から厚みを 選択して下さい。**

選択してない場合、"厚みを選択してください"というエ ラー表記が出ます。二つ以上選択されている場合、 "上記一つだけ選択してください"とエラー表記が出ま す。

製品タイプと同じ行から厚みを選択しない場合、"同じ 行から厚みを選択して下さい"とエラー表記が出ます。

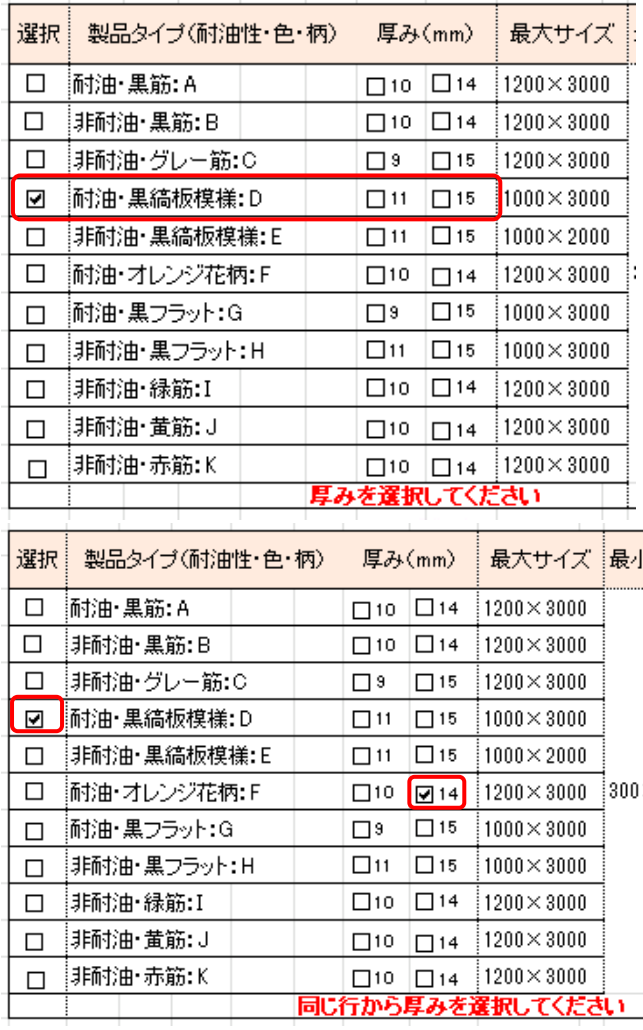

作成日: 2020/7/1

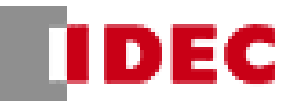

# **3-3. マットの大きさ(短辺・長辺)を入力し てください。**

製品タイプ選択後に最大が表記されるようになっている ため、選択後に最小・最大を確認し、入力してくださ い。入力していない場合、"上記入力してください"とエ ラー表記が出ます。

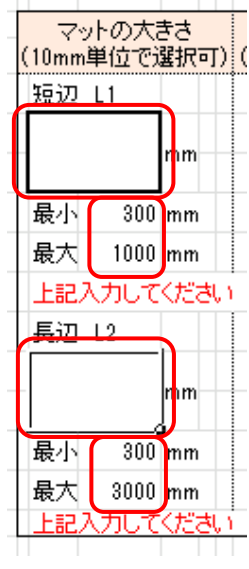

指定されている最小・最大・単位外で入力した場合、 右図のエラー表記が出ます。表記が出たらキャンセルを 押し、入力し直してください。

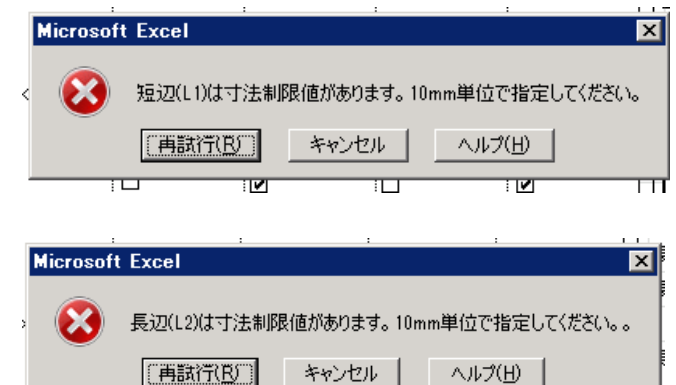

### **3-4. リード線の長さを入力してください。**

100mm 単位で入力しない場合、下図のエラー表記 が出ます。キャンセルを押して入力し直してください。

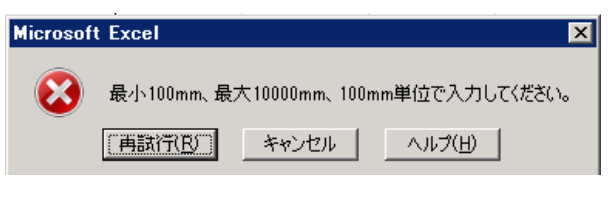

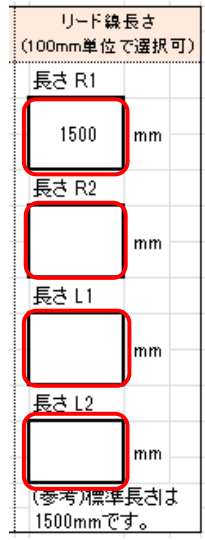

#### **オーダーシート利用方法**

作成日: 2020/7/1

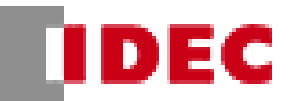

形番は下図のとおり作成されます。

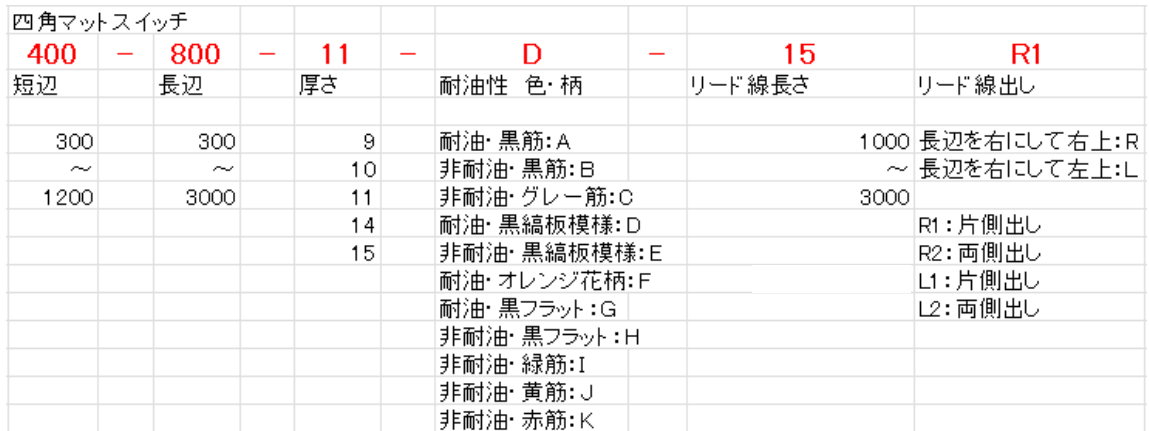

3-1.~3-4.までのうち 1 箇所でも入力不備がある場合、形番欄に"入力不備があるので赤字エラーを確認してく

ださい"と表記されます。その場合、赤字エラーを確認し、入力し直してください。

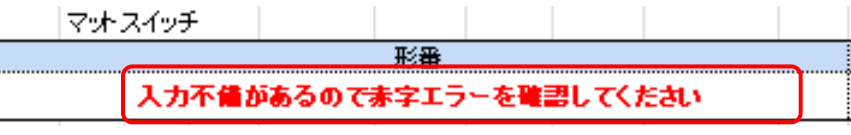

#### **3-5. 目地枠をご購入される場合は目地枠にチェックをつけてください。**

目地枠はマットの厚さに合わせて、AE-35: マット厚さ 14mm・15mm に対応したもの、AE-25: マット厚さ 9mm・11mm に対応したものの 2 種類あります。目地枠にチェックをつけると、3-2.で厚みを選択後に自動で表 記されます。

目地枠にチェックをすると目地枠の形番が出ます。

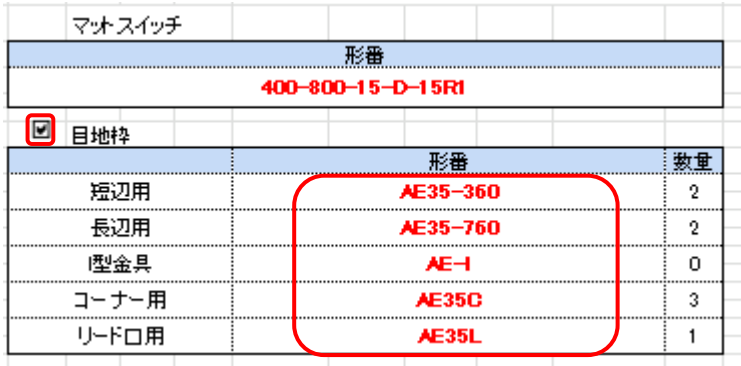

#### **3-6. 参考図面について**

下記の赤枠で囲んだ箇所の様にオーダーシートの別シートに参考図面を出すことが可能です。 参考図面が必要な場合はこちらをご使用ください。

※Excel のバージョンにより一部図面にズレが発生する場合がございます。

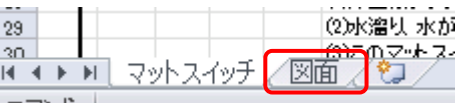